# **SEAGATE MOMENTUS XT SOLID STATE HYBRID DRIVE VS. TRADITIONAL HARD DISK DRIVE IN A PC NOTEBOOK SYSTEM**

# **Seagate® Momentus® XT** solid state hybrid drive

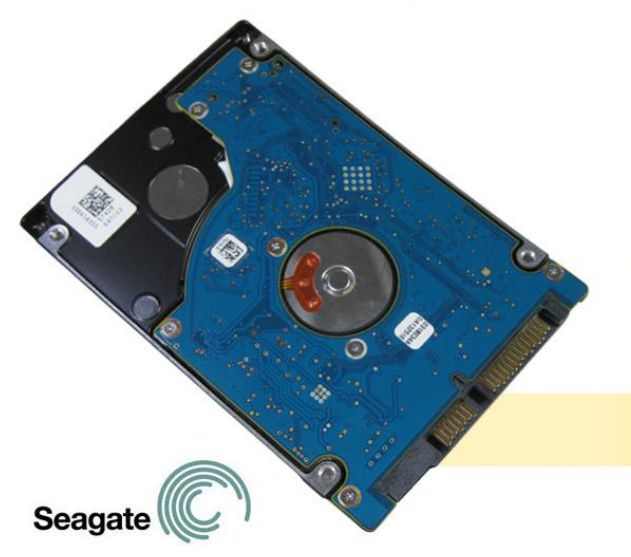

# than the standard notebook HDD

better performance **DOLL** 

provided up to

The speed of your drive has a direct bearing on how quickly your system can perform a variety of tasks. While solid state drives (SSDs) outperform traditional hard disk drives (HDDs), they can't match the capacity of HDDs. Solid state hybrid drives (SSHDs) merge high capacity with top performance, so you no longer have to choose. In Principled Technologies' tests in our labs, replacing a traditional HDD with the Seagate Momentus XT SSHD boosted performance considerably.

Using a range of custom tests and industry-standard benchmarks, we compared performance of a notebook system with a 7,200 RPM HDD and with the Seagate Momentus XT SSHD. The hybrid drive consistently outperformed the HDD, with performance increases as high as 143.5 percent.

This performance boost, along with the Seagate Momentus XT SSHD's 750GB capacity, gives you the best of both worlds—the capacity of an HDD and speed approaching that of an SSD.

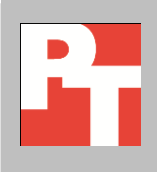

We tested a Dell™ Latitude™ E5400 notebook system with a Hitachi® Travelstar™ 7K320 HDD and the same system with a Seagate Momentus XT SSHD. For each configuration, we conducted a number of hand-timed tests to measure how quickly the system performed everyday tasks such as booting and opening different kinds of files. We also conducted five industry-standard benchmark tests that measure system performance, three versions of Futuremark® PCMark®, and two versions of BAPCO® SYSmark®. We ran every test three times and report the median results.

Se[e Appendix A](#page-8-0) for details on the test system configuration, [Appendix B](#page-11-0) for more information on the benchmarks we used, and [Appendix C](#page-12-0) an[d Appendix D](#page-16-0) for detailed test procedures.

# **FASTER IS BETTER**

Figure 1 shows the time to perform a variety of everyday tasks with the two drives. The Seagate Momentus XT SSHD system booted 41.0 percent faster, went to sleep 44.4 percent faster, and went into hibernation mode 20.3 percent faster.

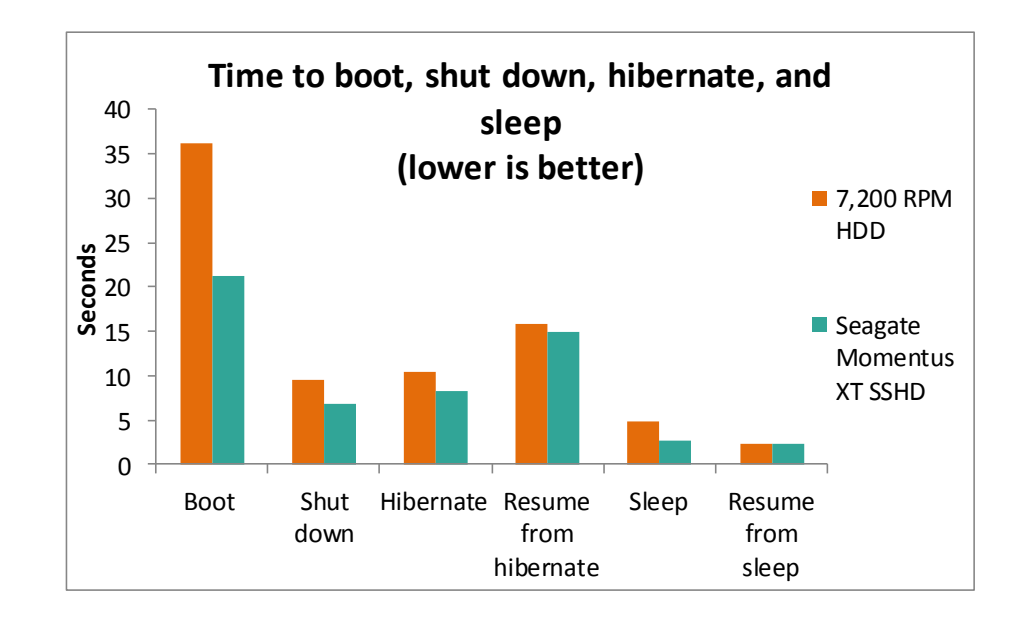

**Figure 1. The system with the Seagate Momentus XT SSHD performed everyday tasks faster than did the system with the 7,200 RPM HDD. Lower numbers are better.**

> Figure 2 shows the time to open a variety of file types with the two drives. The Seagate Momentus XT SSHD system opened files as much as 92.6 percent faster.

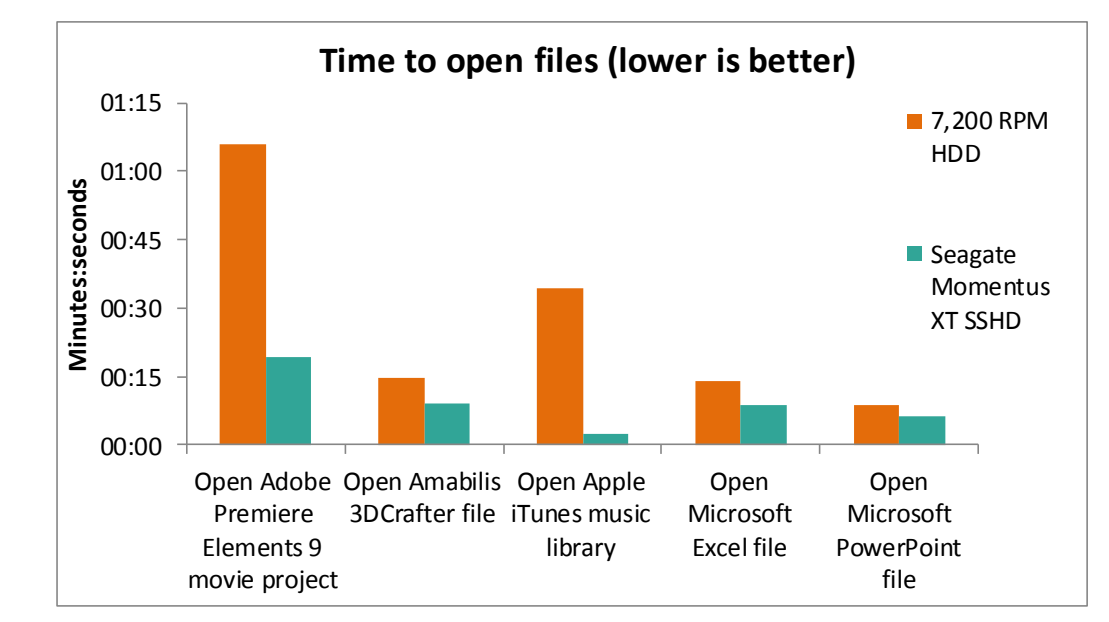

**Figure 2. The system with the Seagate Momentus XT SSHD consistently opened files faster than did the system with the 7,200 RPM HDD. Lower numbers are better.**

# **PERFORMANCE BOOST**

Figure 3 shows the overall scores for the three Futuremark PCMark tests. The Seagate Momentus XT SSHD outperformed the HDD by 23.1 percent on PCMark 05 1.2.0, by 43.2 percent on PCMark 7 1.0.4, and by 18.2 percent on PCMark Vantage 1.0.2.0. The Detailed results section presents sub-scores for each benchmark.

**Figure 3. The system with the Seagate Momentus XT SSHD had higher overall scores on all three Futuremark PCMark tests than did the system with the 7,200 RPM HDD. Higher numbers are better.**

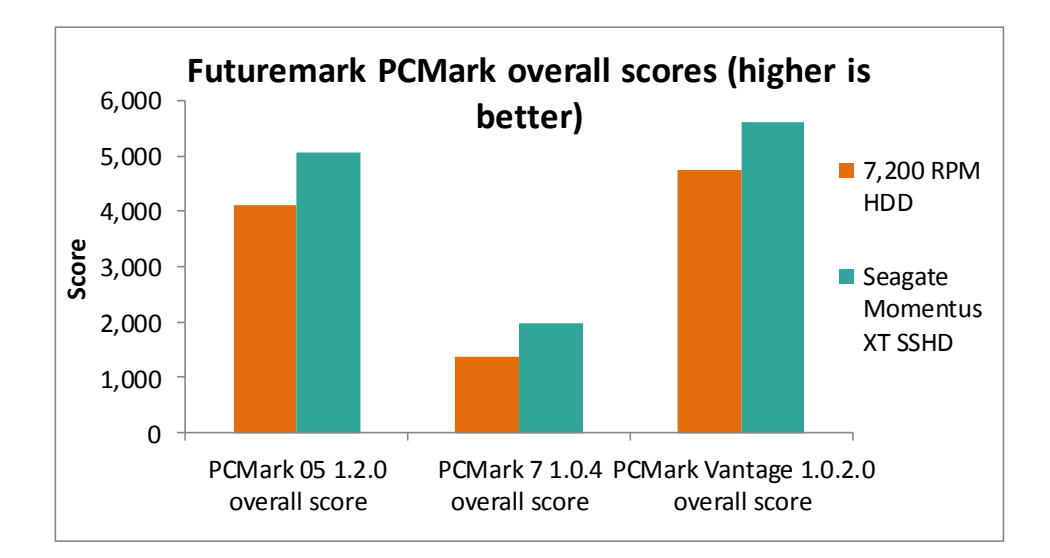

Figure 4 shows the overall scores for the two BAPCO SYSmark tests. The Seagate Momentus XT SSHD outperformed the HDD by 13.1 percent on SYSmark 2007 Preview 1.06 and by 6.3 percent on SYSmark 2012 1.00. The Detailed results section presents sub-scores for each benchmark.

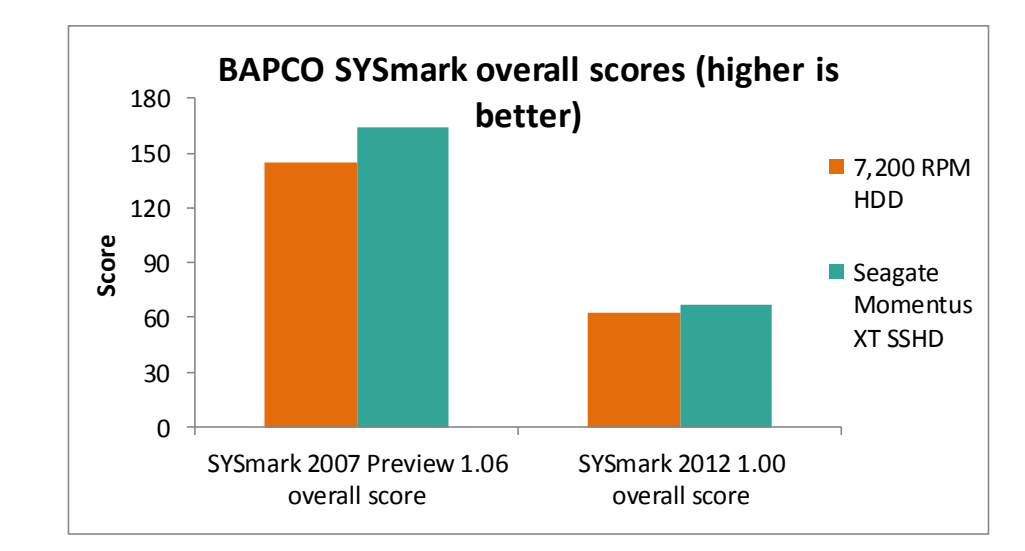

**Figure 4. The system with the Seagate Momentus XT SSHD had higher overall scores on both BAPCO SYSmark tests than did the system with the 7,200 RPM HDD. Higher numbers are better.**

# **DETAILED RESULTS**

Figure 5 shows the Futuremark PCMark 05 scores the system earned with the two drives. The Seagate Momentus XT SSHD outperformed the HDD by 23.1 percent overall and by 128.5 percent on the HDD sub-test.

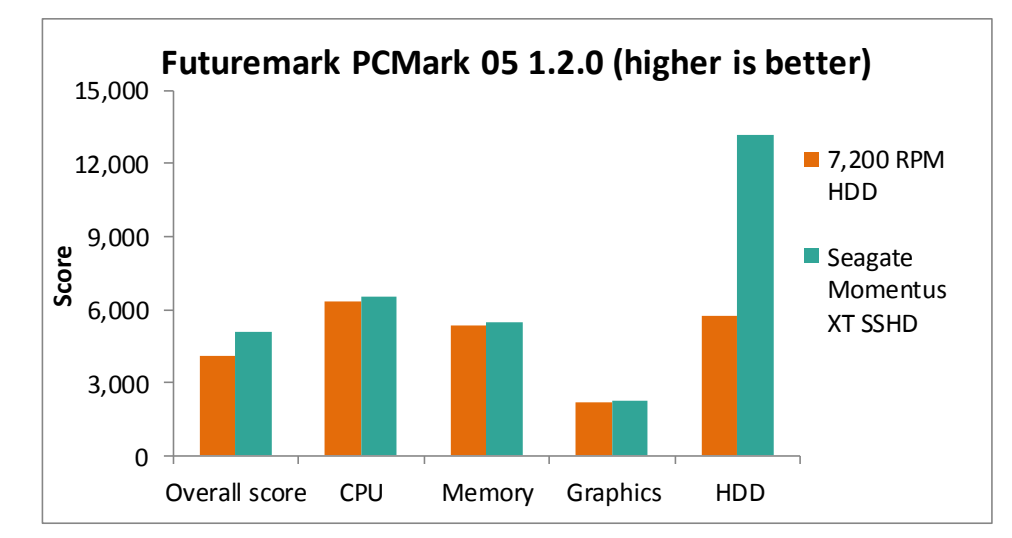

**Figure 5. The system with the Seagate Momentus XT SSHD had higher Futuremark PCMark 05 scores than did the system with the 7,200 RPM HDD. Higher numbers are better.**

Figure 6 shows the Futuremark PCMark 7 scores the system earned with the two drives. The Seagate Momentus XT SSHD outperformed the HDD by 43.2 percent overall and by 112.6 percent on the System Storage score.

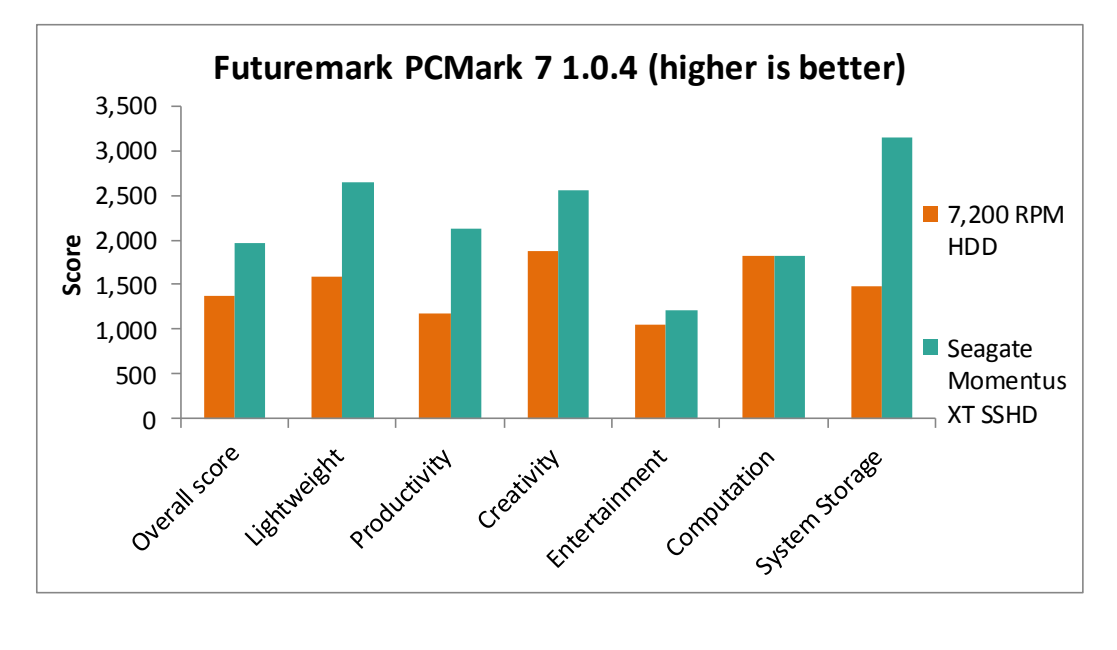

**Figure 6. The system with the Seagate Momentus XT SSHD had higher Futuremark PCMark 7 scores than did the system with the 7,200 RPM HDD. Higher numbers are better.**

> Figure 7 shows the Futuremark PCMark Vantage scores the system earned with the two drives. The Seagate Momentus XT SSHD outperformed the HDD by 18.2 percent overall and by 143.5 percent on the HDD Test Suite.

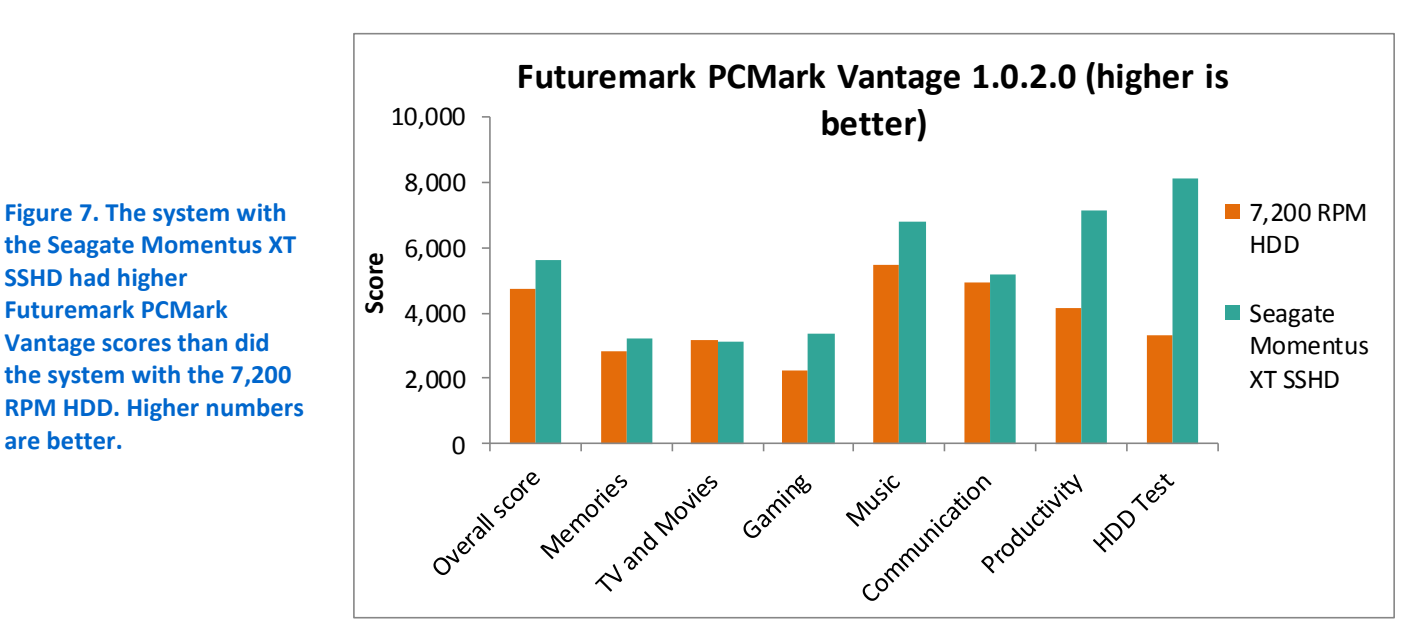

**Figure 7. The system with the Seagate Momentus XT SSHD had higher Futuremark PCMark Vantage scores than did the system with the 7,200 RPM HDD. Higher numbers** 

Figure 8 shows the BAPCo SYSmark 2007 Preview scores the system earned with the two drives. The Seagate Momentus XT SSHD outperformed the HDD by 13.1 percent overall and by 26.1 percent on VideoCreation.

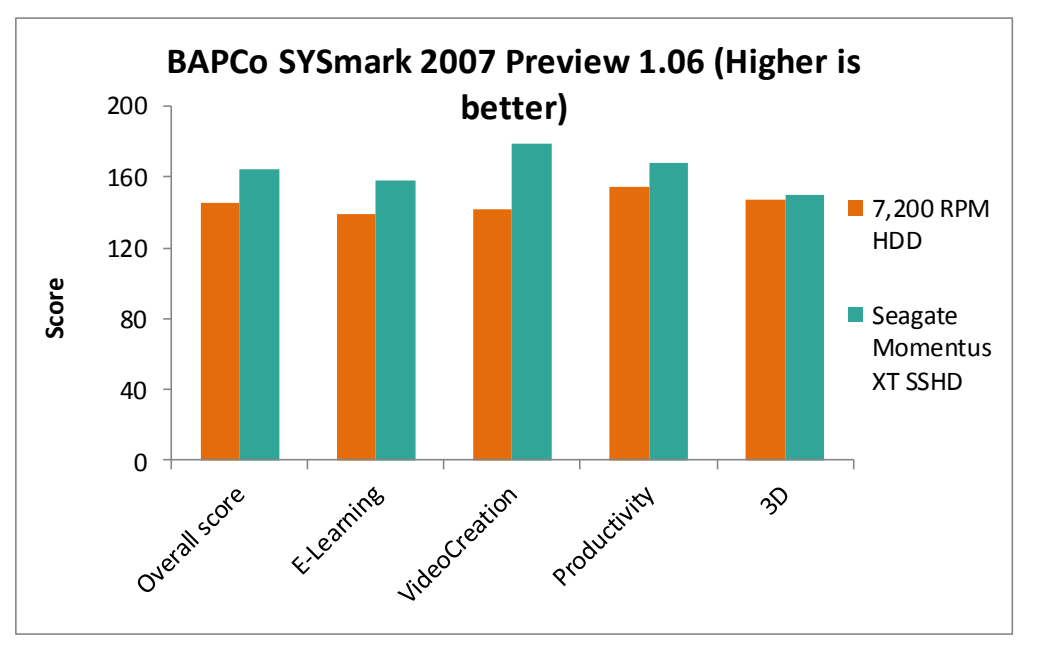

**Figure 8. The system with the Seagate Momentus XT SSHD had higher BAPCo SYSmark 2007 Preview scores than did the system with the 7,200 RPM HDD. Higher numbers are better.**

> Figure 9 shows the BAPCo SYSmark 2012 Preview scores the system earned with the two drives. The Seagate Momentus XT SSHD outperformed the HDD by 6.3 percent overall and by 11.4 percent on the Office Productivity score.

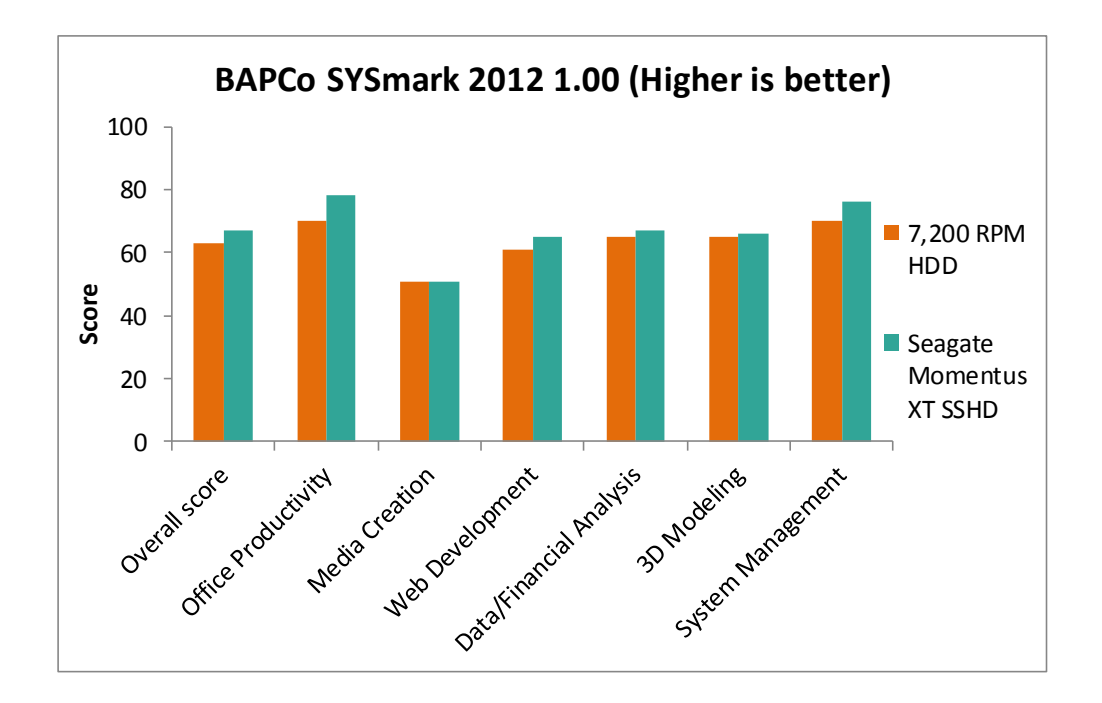

**Figure 9. The system with the Seagate Momentus XT SSHD had higher BAPCo SYSmark 2012 Preview scores than did the system with the 7,200 RPM HDD. Higher numbers are better.**

Figure 10 presents the times it took the system to perform everyday tasks and to open files with the two drives. We conducted three runs and present the scores from the median run.

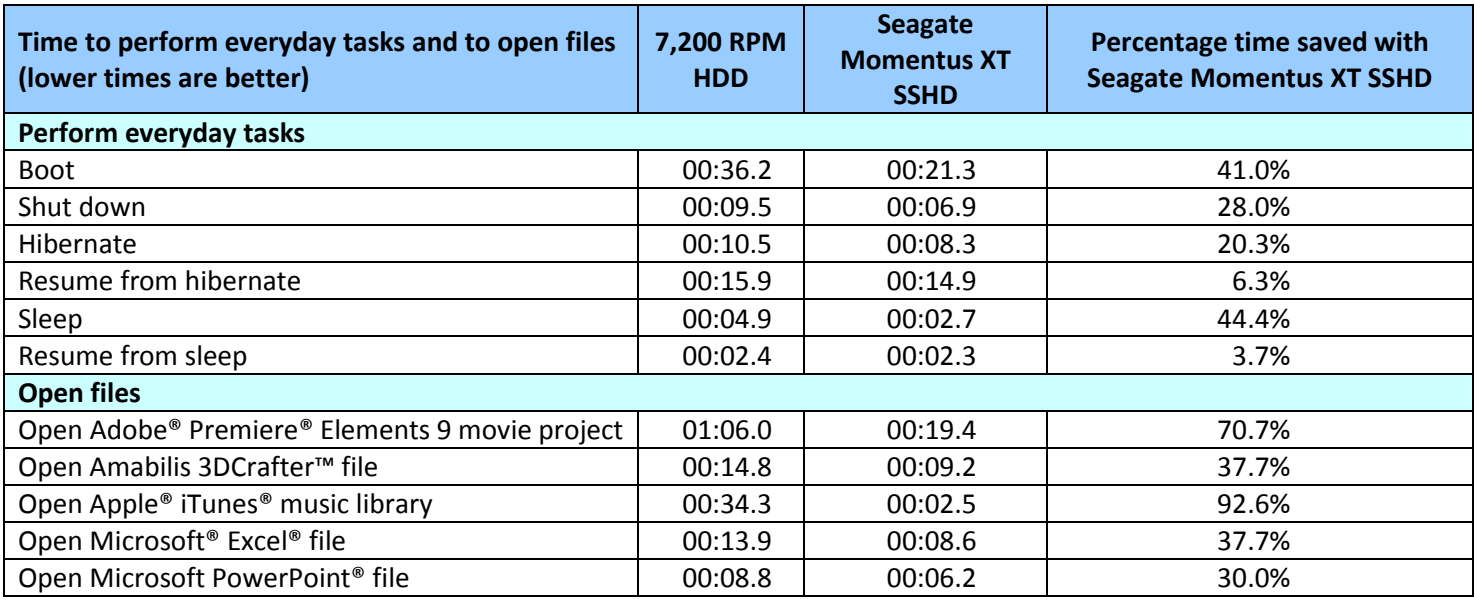

**Figure 10. Time, in minutes: seconds, to perform everyday tasks and to open files with the two drives. Lower times are better and higher percentage time saved is better.**

Figure 11 presents industry-standard benchmark scores for the system with the

two drives. We conducted three runs and present the scores from the median run.

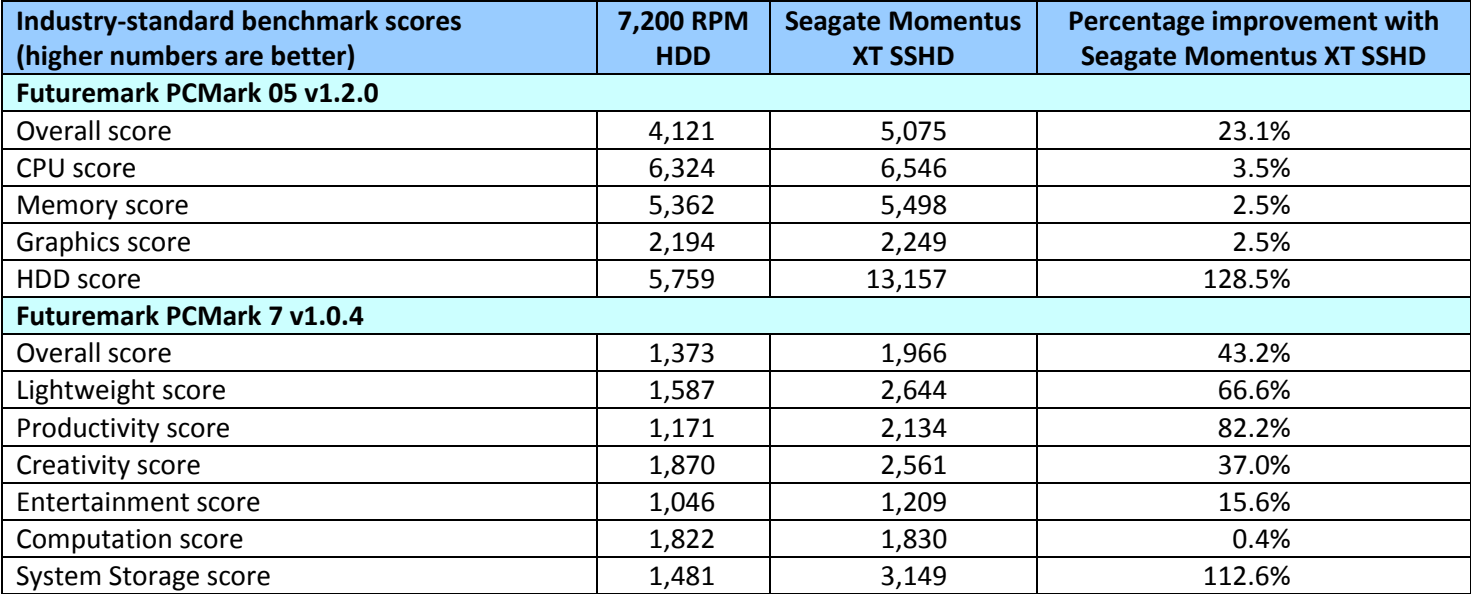

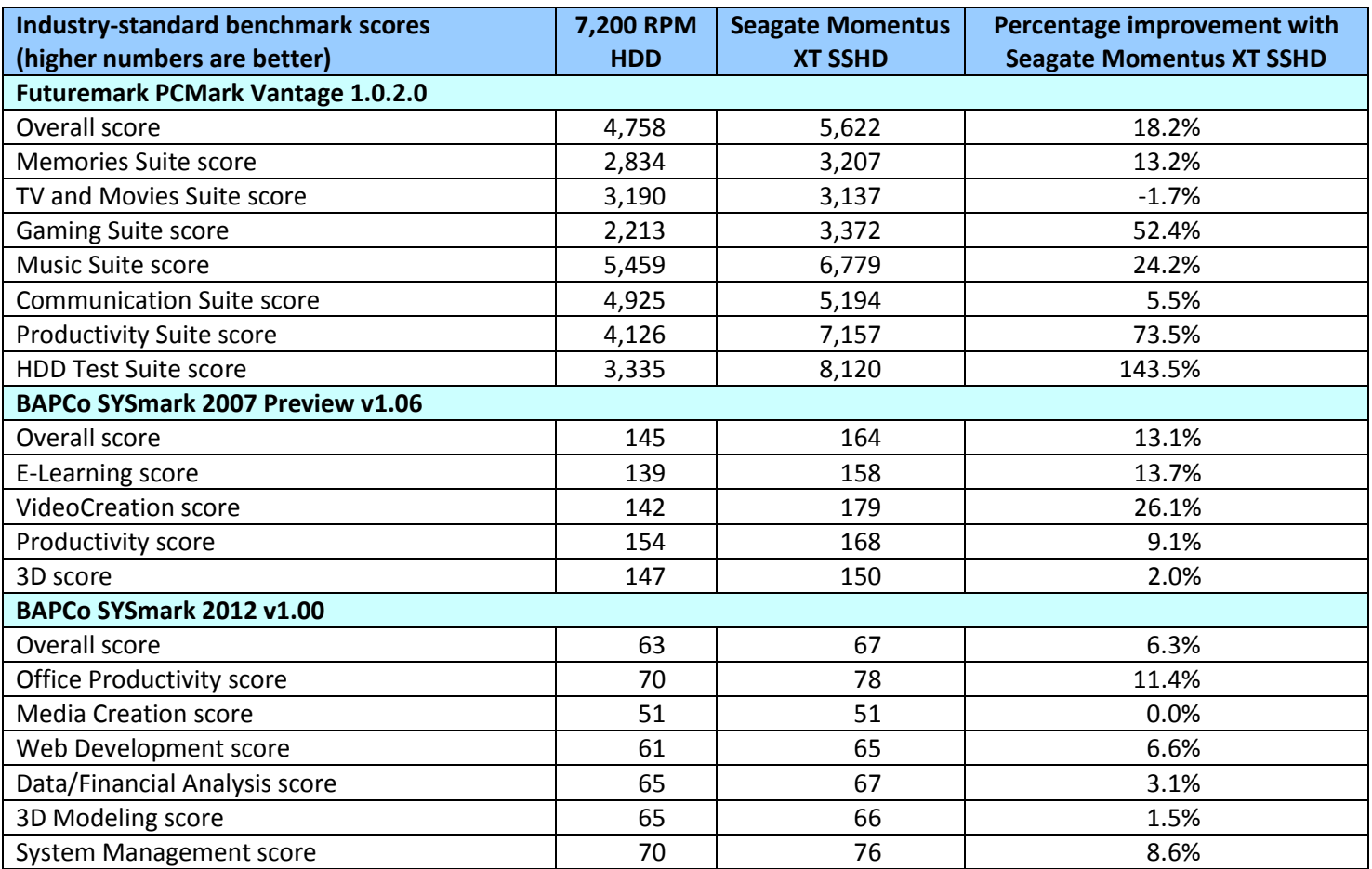

**Figure 11. Benchmark scores for the two drives. Higher numbers are better.**

# **CONCLUSION**

As our test results show, replacing a traditional hard disk drive with the Seagate Momentus XT solid state hybrid drive boosted performance across the board. Upgrading your existing notebook system's drive, or selecting the Momentus XT for the next system you purchase, will give you this performance boost and the productivity gains that accompany it, while retaining the large capacity of an HDD.

# <span id="page-8-0"></span>**APPENDIX A – SYSTEM CONFIGURATION INFORMATION**

Figure 12 provides detailed configuration information about the test system.

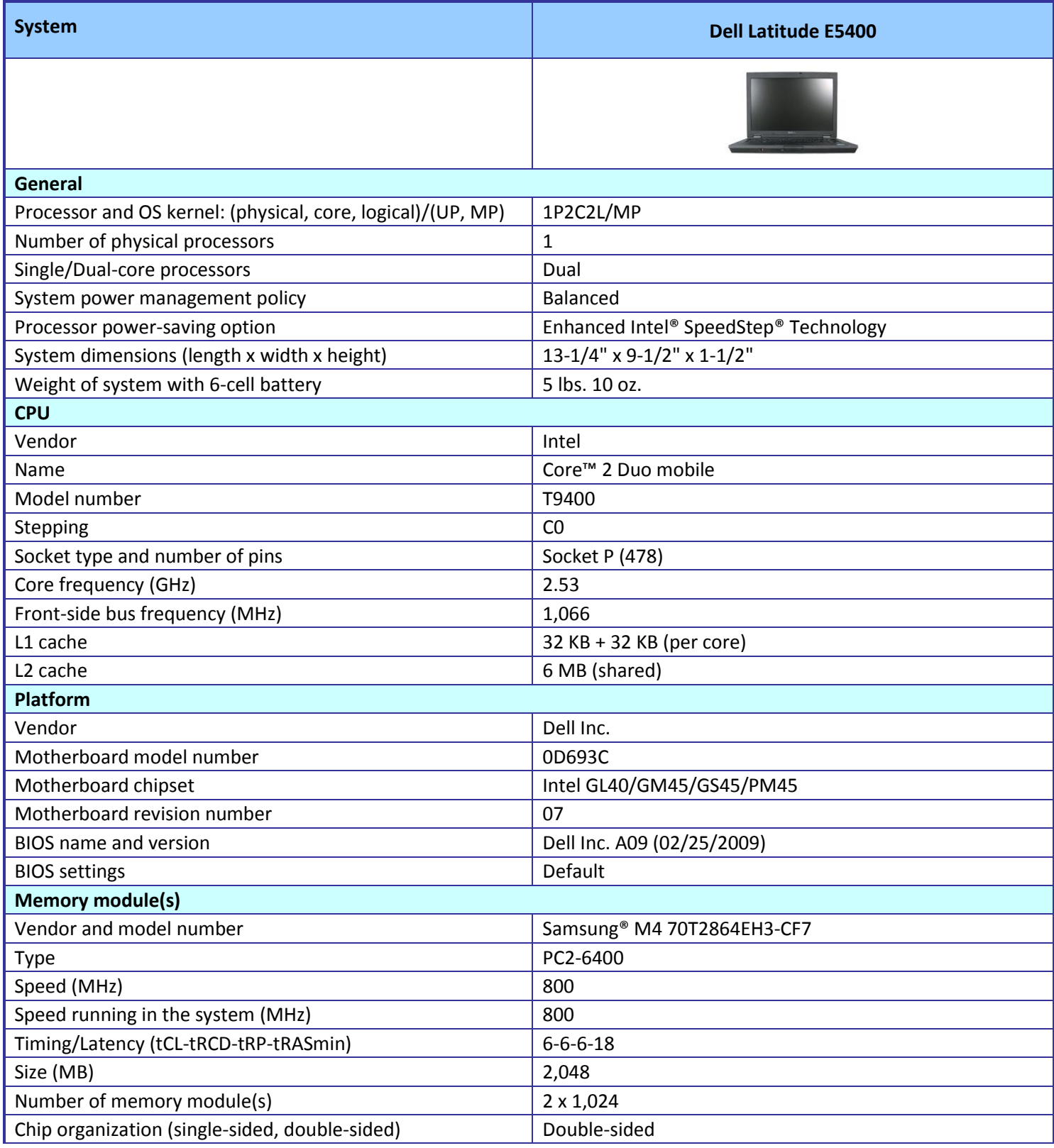

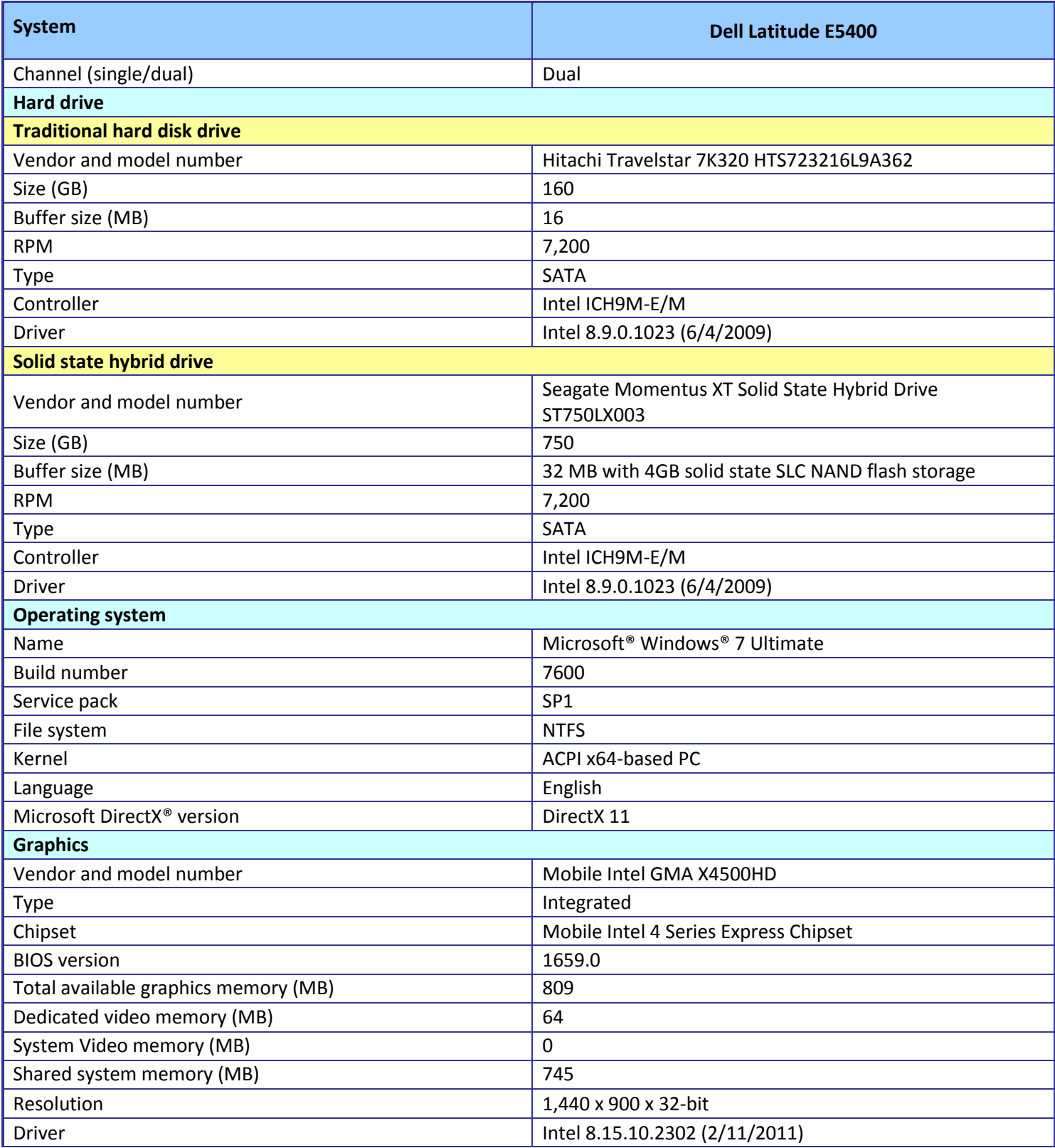

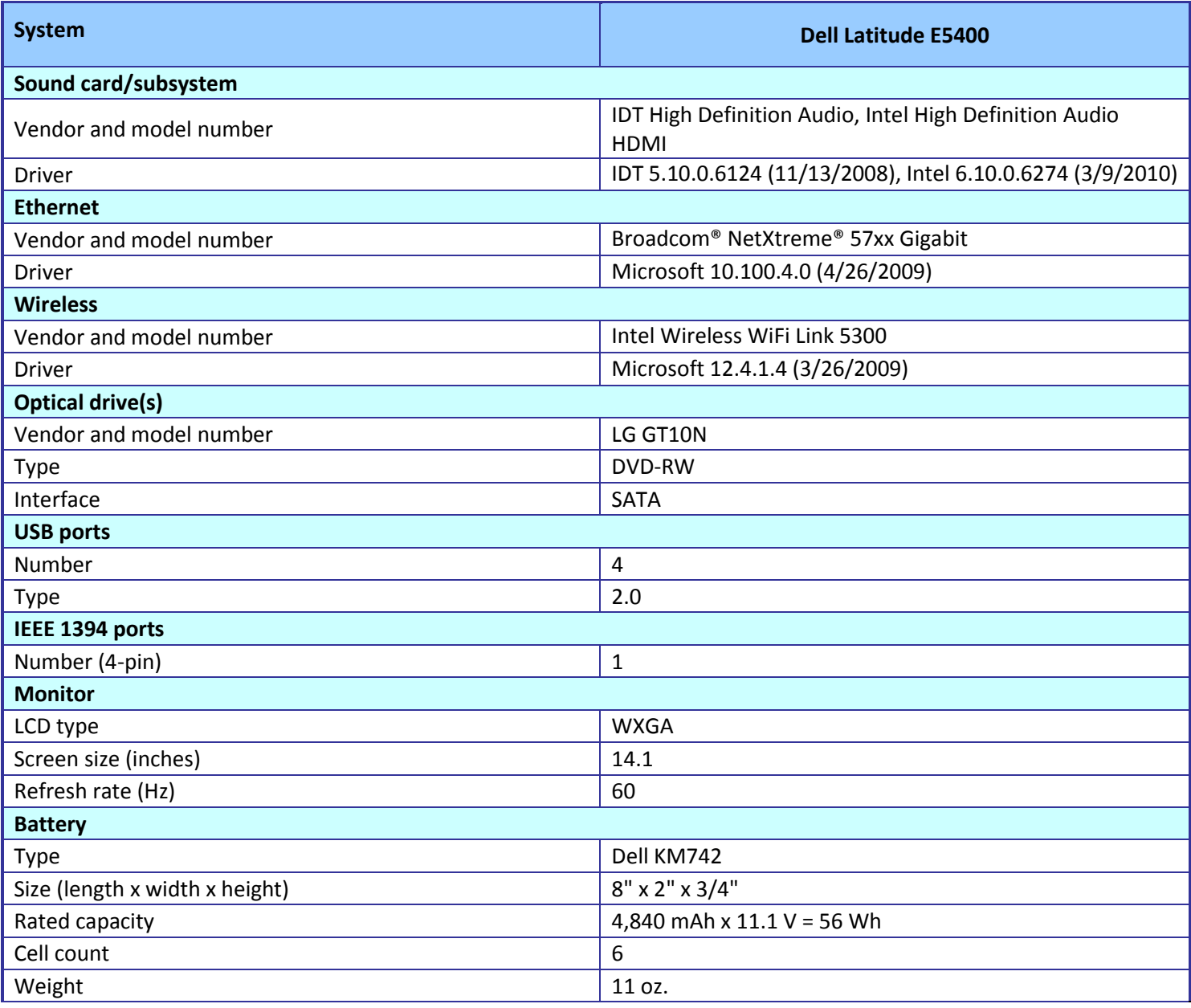

**Figure 12. Detailed configuration information about the test system.**

# <span id="page-11-0"></span>**APPENDIX B – ABOUT THE BENCHMARKS WE USED**

For each of the benchmarks we used in our study, we present a brief excerpt from the developer's Web site. For

more information, visit the appropriate URLs below.

### **BAPCo SYSmark 2007 Preview 1.06**

"SYSmark 2007 Preview is an application-based benchmark that reflects usage patterns of business users in the areas of Video creation, E-learning, 3D Modeling and Office Productivity." <http://www.bapco.com/products/sysmark2007preview/>

#### **BAPCo SYSmark 2012 1.00**

"SYSmark 2012 is an application-based benchmark that reflects usage patterns of business users in the areas of office productivity, data/financial analysis, system management, media creation, 3D modeling and web development. SYSmark 2012 is a ground up development and features the latest and most popular applications from each of their respective fields."

<http://www.bapco.com/products/sysmark2012/index.php>

#### **Futuremark PCMark 05 1.2.0**

"PCMark 05 is everything you need to reliably and easily measure the performance of your PC and determine its strengths and weaknesses. With PCMark05, you will be able to select the optimal upgrades for your existing PC, or choose the right new PC that fits your specific needs. This easy-to-use product gives you the same tools and knowledge that virtually every professional tester in the industry uses."

<http://www.futuremark.com/products/pcmark05/>

#### **Futuremark PCMark 7 1.0.4**

"PCMark 7 includes 7 PC tests for Windows 7, combining more than 25 individual workloads covering storage, computation, image and video manipulation, web browsing and gaming. Specifically designed to cover the full range of PC hardware from netbooks and tablets to notebooks and desktops, PCMark 7 offers complete PC performance testing for Windows 7 for home and business use."

<http://www.pcmark.com/benchmarks/pcmark7/>

#### **Futuremark PCMark Vantage 1.0.2.0**

"PCMark Vantage is the first objective hardware performance benchmark for PCs running Windows 7 or Windows Vista. From desktops and laptops to workstations and gaming rigs, PCMark Vantage helps you find the hardware and software bottlenecks that stop you getting more from your PC."

<http://www.futuremark.com/benchmarks/pcmarkvantage/introduction/>

# <span id="page-12-0"></span>**APPENDIX C – TEST PROCEDURES—TIMING EVERYDAY TASKS**

All tests are hand-timed and require a stopwatch.

#### **Measuring time to boot**

- 1. Simultaneously start the timer and boot the system.
- 2. Stop the timer when the taskbar appears.
- 3. Record the result.
- 4. Wait 5 minutes before shutting the system down.
- 5. Repeat steps 1 through 4 two more times, and report the median of the three runs.

#### **Measuring time to shutdown**

- 1. Boot the system.
- 2. Wait 5 minutes.
- 3. Simultaneously start the timer and shut down the system (Start $\rightarrow$ Shut Down).
- 4. Stop the timer when the hard drive LED turns off.
- 5. Record the result.
- 6. Repeat steps 1 through 5 two more times, and report the median of the three runs.

#### **Measuring time to hibernate and resume from hibernate**

- 1. Boot the system.
- 2. Wait 5 minutes.
- 3. Simultaneously start the timer and put the system into hibernate mode (Start $\rightarrow$ Hibernate).
- 4. Stop the timer when the hard drive LED turns off.
- 5. Record the result.
- 6. Reset the timer.
- 7. Simultaneously start the timer and press the power button to resume from hibernate mode.
- 8. Stop the timer when the system displays the desktop.
- 9. Record the result.
- 10. Shut down the system.
- 11. Repeat steps 1 through 10 two more times, and report the median of the three runs.

#### **Measuring time to sleep and resume from sleep**

- 1. Boot the system.
- 2. Wait 5 minutes.
- 3. Simultaneously start the timer and put the system into sleep mode (Start $\rightarrow$ Sleep).
- 4. Stop the timer when the hard drive LED turns off.
- 5. Record the result.
- 6. Reset the timer.
- 7. Simultaneously start the timer and press the power button to resume from sleep mode.
- 8. Stop the timer when the system displays the desktop.
- 9. Record the result.
- 10. Shut down the system.
- 11. Repeat steps 1 through 10 two more times, and report the median of the three runs.

#### **Setting up the file-opening tests**

- 1. Reset the system with the appropriate test image.
- 2. Copy the test 16MB Excel file to the desktop.
- 3. Copy the test 12MB PowerPoint file to the desktop.
- 4. Copy the test 1MB 3DCrafter file to the desktop.
- 5. Copy the test 35GB music library to C:\Music.
- 6. Copy the test 1.93GB of videos to C:\Videos.
- 7. Install Microsoft Office 2010.
- 8. Install Apple iTunes 10.
- 9. Install Adobe Premiere Elements 9.
- 10. Install Amabilis 3DCrafter 9.
- 11. Shut down the system.

### **Measuring time to open a Microsoft Office 2010 Excel file**

#### **Setting up the test**

- 1. Boot the system.
- 2. Double-click the test Excel file to launch Excel.
- 3. On the PC select the "Design" tab and verify "Chart Styles" are visible. On the MacBook Pro select the "Chart" tab and verify "Chart Styles" are visible.
- 4. Exit Excel.
- 5. Shut down the system.

#### **Running the test**

- 1. Boot the system.
- 2. Wait 5 minutes.
- 3. Simultaneously start the timer and double-click the Excel test file.
- 4. Stop the timer when the file has loaded.
- 5. Record the result.
- 6. Shut down the system.
- 7. Repeat steps 1 through 6 two more times, and report the median of the three runs.

#### **Measuring time to open a Microsoft Office 2010 PowerPoint file**

#### **Setting up the test**

- 1. Boot the system.
- 2. Double-click the test PowerPoint file to launch PowerPoint.
- 3. Verify that PowerPoint opens in full screen.
- 4. Exit PowerPoint.
- 5. Shut down the system.

#### **Running the test**

- 1. Boot the system.
- 2. Wait 5 minutes.
- 3. Simultaneously start the timer and double-click the PowerPoint test file.
- 4. Stop the timer when the file has loaded.
- 5. Record the result.
- 6. Shut down the system.
- 7. Repeat steps 1 through 6 two more times, and report the median of the three runs.

### **Measuring time to open Apple iTunes music library**

#### **Setting up the test**

1. Boot the system.

- 2. Double-click the iTunes desktop icon to launch iTunes (Do not maximize the iTunes window).
- 3. Select File $\rightarrow$ Add Folder to Library, and browse to the test music library.
- 4. In the upper right corner, select Show items in a grid, and move the slider all the way to the left.
- 5. Exit iTunes.
- 6. Shut down the system.

#### **Running the test**

- 1. Boot the system.
- 2. Wait 5 minutes.
- 3. Simultaneously start the timer and double-click the iTunes desktop icon.
- 4. Stop the timer when the albums are displayed.
- 5. Record the result.
- 6. Shut down the system.
- 7. Repeat steps 1 through 6 two more times, and report the median of the three runs.

### **Measuring time to open Adobe Premiere Elements movie project**

#### **Setting up the test**

- 1. Boot the system.
- 2. Double-click the Premiere Elements desktop icon to launch Premiere Elements 9.
- 3. Click New Project.
- 4. Enter a name for the test project and the save location.
- 5. Click the Get Media icon from Files and Folders, and browse to the test video files, and click open.
- 6. Drag each video to the bottom Sceneline.
- 7. Once all videos have been added to the Sceneline, click Save.
- 8. Exit Premiere Elements.
- 9. Copy the Premiere Elements Project file that was just created to the desktop.
- 10. Shut down the system.

#### **Running the test**

- 1. Boot the system.
- 2. Wait 5 minutes.
- 3. Simultaneously start the timer and double-click the Premiere Elements Project file.
- 4. Stop the timer when the project is displayed.
- 5. Record the result.
- 6. Shut down the system.
- 7. Repeat steps 1 through 6 two more times, and report the median of the three runs.

# **Measuring time to open an Amabilis 3DCrafter file**

### **Setting up the test**

- 1. Boot the system.
- 2. Double-click the test 3DCrafter file to launch 3DCrafter.
- 3. Exit 3DCrafter.
- 4. Shut down the system.

### **Running the test**

- 1. Boot the system.
- 2. Wait 5 minutes.
- 3. Simultaneously start the timer and double-click the 3DCrafter test file.
- 4. Stop the timer when the file has loaded.
- 5. Record the result.
- 6. Shut down the system.
- 7. Repeat steps 1 through 6 two more times, and report the median of the three runs.

# <span id="page-16-0"></span>**APPENDIX D – TEST PROCEDURES—INDUSTRY-STANDARD BENCHMARKS**

### **Measuring performance using Futuremark PCMark05 v1.2.0**

#### **Setting up the test**

- 1. Reset the system with the appropriate test image.
- 2. Download the PCMark05 v120 installer.exe Windows package from [http://www.futuremark.com/products/pcmark05/.](http://www.futuremark.com/products/pcmark05/)
- 3. Install PCMark05 1.2.0 with the default options by double-clicking the PCMark05 v120 installer.exe file.
- 4. Launch PCMark05 1.2.0 by clicking on the PCMark05 desktop icon. Enter the registration code, click Register, and click OK.
- 5. Exit PCMark05 1.2.0.

#### **Running the test**

- 1. Reboot the system.
- 2. Double-click the PCMark05 desktop icon to launch the benchmark.
- 3. Verify all test suites are selected.
- 4. Accept the default settings in PCMark05, and click Run PCMark.
- 5. When the benchmark run completes, record the results.
- 6. Repeat steps 1 through 5 two more times, and report the median of the three runs.

### **Measuring performance using Futuremark PCMark 7 1.0.4**

#### **Setting up the test**

- 1. Reset the system with the appropriate test image.
- 2. Download the PCMark 7 v104 installer.exe Windows package from [www.futuremark.com/benchmarks/pcmarkvantage/download/.](http://www.futuremark.com/benchmarks/pcmarkvantage/download/)
- 3. Install PCMark 7 1.0.4 with the default options by double-clicking the PCMark\_7\_v104\_installer.exe file.
- 4. Launch PCMark 7 1.0.4 by clicking on the PCMark 7 desktop icon. Enter the registration code, click Register, and click OK.
- 5. Exit PCMark 7 1.0.4.

#### **Running the test**

- 1. Reboot the system.
- 2. Double-click the PCMark 7 desktop icon to launch the benchmark.
- 3. Select all test suites.
- 4. Click Run Benchmark.
- 5. When the benchmark run completes take a screenshot of the results, and record them as follows:
	- o PCMark Score
	- o Lightweight Score
	- o Productivity Score
	- o Creativity Score
	- o Entertainment Score
	- o Computation Score
	- o System Storage Score
- 6. Repeat steps 1 through 5 two more times, and report the median of the three runs.

### **Measuring performance using Futuremark PCMark Vantage 1.0.2.0**

#### **Setting up the test**

- 1. Reset the system with the appropriate test image.
- 2. Download the PCMark\_Vantage\_v100\_installer.exe Windows package from [www.futuremark.com/benchmarks/pcmarkvantage/download/.](http://www.futuremark.com/benchmarks/pcmarkvantage/download/)
- 3. Install PCMark Vantage 1.0.0 with the default options by double-clicking the PCMark\_Vantage\_v100\_installer.exe file.
- 4. Launch PCMark Vantage 1.0.0 by clicking on the PCMark Vantage x64 desktop icon. Enter the registration code, click Register, and click OK.
- 5. Exit PCMark Vantage 1.0.0.
- 6. Download the PCMark Vantage 1.0.2.0 Patch (PCMark Vantage v102 patch 1901.exe Windows package) from [www.futuremark.com/benchmarks/pcmarkvantage/download/.](http://www.futuremark.com/benchmarks/pcmarkvantage/download/)
- 7. Install the patch by double-clicking the PCMark\_Vantage\_v102\_patch\_1901.exe file.

#### **Running the test**

- 1. Reboot the system.
- 2. Double-click the PCMark Vantage desktop icon to launch the benchmark.
- 3. Verify all test suites are selected, and that the HDD Suite target is set to C:.
- 4. Accept the default settings in PCMark Vantage, and click Run Benchmark.
- 5. When the benchmark run completes, click Submit results.
- 6. Take a screenshot of the results, and record them as follows:
	- o PCMark Suite
	- o Memories Suite
	- o TV and Movies Suite
	- o Gaming Suite
	- o Music Suite
	- o Communication Suite
	- o Productivity Suite
	- o HDD Test Suite
- 7. Repeat steps 1 through 6 two more times, and report the median of the three runs.

#### **Measuring performance using BAPCO SYSmark 2007 Preview 1.06**

#### **Antivirus software conflicts**

SYSmark 2007 is not compatible with any virus-scanning software, so we uninstalled any such software that was

present on the notebook PCs before we installed the benchmark.

#### **Pre-installed software conflicts**

SYSmark 2007 installs the following applications, which its test scripts employ:

- Adobe Photoshop 6.0.1
- InterVideo WinDVD® 6.0
- Macromedia Flash® 5.0
- Microsoft Excel 2002
- Microsoft Outlook 2002
- Microsoft PowerPoint 2002
- Microsoft Word 2002
- Netscape Communicator™ 6.01
- Network Associates McAfee® VirusScan® 5.13
- WinZip® Computing WinZip 8.0

If any of these applications are already on the system under test, they will cause problems with the benchmark due to software conflicts. To avoid any such issues, before we installed the benchmark, we uninstalled all conflicting preinstalled software applications, including different versions of any of the programs SYSmark 2007 uses.

#### **Setting up the test**

- 1. Disable the User Account Control.
	- a. Click Start $\rightarrow$ Control Panel.
	- b. At the User Accounts and Family Safety settings screen, click Add or remove user account.
	- c. At the User Account Control screen, click Continue.
	- d. Click Go to the main User Accounts page.
	- e. At the Make changes to your user account screen, click Turn User Account Control on or off.
	- f. At the User Account Control screen, click Continue.
	- g. Uncheck Use User Account Control to help protect your computer, and click OK.
	- h. At the You must restart your computer to apply these changes screen, click Restart Now.
- 2. Purchase and install SYSmark 2007 Preview v1.06 with default settings from [https://www.bapcostore.com/store/product.php?productid=16165&cat=251&page=1.](https://www.bapcostore.com/store/product.php?productid=16165&cat=251&page=1)
- 3. Download and install the BAPCo auto-configuration tool v2.4.1, selecting option 3.

#### **Running the test**

- 1. Reboot the system.
- 2. Launch SYSmark 2007 Preview by double-clicking the desktop icon.
- 3. Click Run.
- 4. Select Official Run, choose 3 Iterations, check the box beside run conditioning run, and enter a name for that run.
- 5. When the benchmark completes and the main SYSmark 2007 Preview menu appears, click Save FDR to create a report.

### **Measuring performance using BAPCO SYSmark 2012 1.00**

#### **Antivirus software conflicts**

SYSmark 2012 is not compatible with any virus-scanning software, so we uninstalled any such software that was

present on the notebook PCs before we installed the benchmark.

#### **Pre-installed software conflicts**

SYSmark 2012 installs the following applications, which its test scripts employ:

- ABBYY® FineReader Pro 10.0
- Adobe Acrobat® Pro 9
- Adobe Dreamweaver<sup>®</sup> CS5
- $\bullet$  Adobe Flash® Player 10.1
- Adobe Photoshop CS5 Extended
- Adobe Premiere® Pro CS5
- Adobe After Effects® CS5
- Autodesk® 3ds Max® 2011
- Autodesk AutoCAD® 2011
- Google SketchUp™ Pro 8
- Microsoft Excel 2010
- Microsoft Internet Explorer® 8 (or newer version, if already installed)
- Microsoft Outlook® 2010
- Microsoft PowerPoint 2010
- Microsoft Word 2010
- Mozilla® Firefox® 3.6.8
- WinZip Command Line 3.2

If any of these applications are already on the system under test, they will cause problems with the benchmark

due to software conflicts. To avoid any such issues, before we installed the benchmark, we uninstalled all conflicting pre-

installed software applications, including different versions of any of the programs SYSmark 2012 uses.

#### **Setting up the test**

- 1. Disable the User Account Control.
	- a. Click Start $\rightarrow$ Control Panel.
	- b. At the User Accounts and Family Safety settings screen, click Add or remove user account.
	- c. At the User Account Control screen, click Continue.
	- d. Click Go to the main User Accounts page.
	- e. At the Make changes to your user account screen, click Turn User Account Control on or off.
	- f. At the User Account Control screen, click Continue.
	- g. Uncheck Use User Account Control to help protect your computer, and click OK.
	- h. At the You must restart your computer to apply these changes screen, click Restart Now.
- 2. Purchase and install SYSmark 2012 v1.00 with default settings from [https://www.bapcostore.com/store/product.php?productid=16185&cat=251&page=1.](https://www.bapcostore.com/store/product.php?productid=16185&cat=251&page=1)
- 3. Launch SYSmark 2012 by double-clicking the desktop icon, and select Configuration.
- 4. Select all options and click Apply.
- 5. Reboot the system.

#### **Running the test**

- 1. Launch SYSmark 2012 by double-clicking the desktop icon.
- 2. Enter a Project name.
- 3. Select 3 Iterations, check the box beside Conditioning Run, and click Run Benchmark.
- 4. When the benchmark completes and the main SYSmark 2012 menu appears, click Save FDR to create a report.

# **ABOUT PRINCIPLED TECHNOLOGIES**

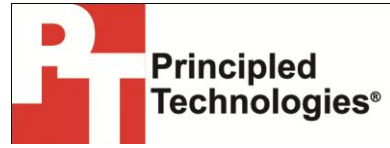

Principled Technologies, Inc. 1007 Slater Road, Suite 300 Durham, NC, 27703 www.principledtechnologies.com We provide industry-leading technology assessment and fact-based marketing services. We bring to every assignment extensive experience with and expertise in all aspects of technology testing and analysis, from researching new technologies, to developing new methodologies, to testing with existing and new tools.

When the assessment is complete, we know how to present the results to a broad range of target audiences. We provide our clients with the materials they need, from market-focused data to use in their own collateral to custom sales aids, such as test reports, performance assessments, and white papers. Every document reflects the results of our trusted independent analysis.

We provide customized services that focus on our clients' individual requirements. Whether the technology involves hardware, software, Web sites, or services, we offer the experience, expertise, and tools to help our clients assess how it will fare against its competition, its performance, its market readiness, and its quality and reliability.

Our founders, Mark L. Van Name and Bill Catchings, have worked together in technology assessment for over 20 years. As journalists, they published over a thousand articles on a wide array of technology subjects. They created and led the Ziff-Davis Benchmark Operation, which developed such industry-standard benchmarks as Ziff Davis Media's Winstone and WebBench. They founded and led eTesting Labs, and after the acquisition of that company by Lionbridge Technologies were the head and CTO of VeriTest.

Principled Technologies is a registered trademark of Principled Technologies, Inc. All other product names are the trademarks of their respective owners.

Disclaimer of Warranties; Limitation of Liability:

PRINCIPLED TECHNOLOGIES, INC. HAS MADE REASONABLE EFFORTS TO ENSURE THE ACCURACY AND VALIDITY OF ITS TESTING, HOWEVER, PRINCIPLED TECHNOLOGIES, INC. SPECIFICALLY DISCLAIMS ANY WARRANTY, EXPRESSED OR IMPLIED, RELATING TO THE TEST RESULTS AND ANALYSIS, THEIR ACCURACY, COMPLETENESS OR QUALITY, INCLUDING ANY IMPLIED WARRANTY OF FITNESS FOR ANY PARTICULAR PURPOSE. ALL PERSONS OR ENTITIES RELYING ON THE RESULTS OF ANY TESTING DO SO AT THEIR OWN RISK, AND AGREE THAT PRINCIPLED TECHNOLOGIES, INC., ITS EMPLOYEES AND ITS SUBCONTRACTORS SHALL HAVE NO LIABILITY WHATSOEVER FROM ANY CLAIM OF LOSS OR DAMAGE ON ACCOUNT OF ANY ALLEGED ERROR OR DEFECT IN ANY TESTING PROCEDURE OR RESULT.

IN NO EVENT SHALL PRINCIPLED TECHNOLOGIES, INC. BE LIABLE FOR INDIRECT, SPECIAL, INCIDENTAL, OR CONSEQUENTIAL DAMAGES IN CONNECTION WITH ITS TESTING, EVEN IF ADVISED OF THE POSSIBILITY OF SUCH DAMAGES. IN NO EVENT SHALL PRINCIPLED TECHNOLOGIES, INC.'S LIABILITY, INCLUDING FOR DIRECT DAMAGES, EXCEED THE AMOUNTS PAID IN CONNECTION WITH PRINCIPLED TECHNOLOGIES, INC.'S TESTING. CUSTOMER'S SOLE AND EXCLUSIVE REMEDIES ARE AS SET FORTH HEREIN.